# LAM2 JTAG Connection

For Cheetah 4/5

### HW Setup

- Setup will require:
	- Digilent HS1 JTAG dongle
	- 1x6 male to male 2.54mm pitch header
	- 26-30 AWG wire (30 AWG would be easier)
	- Windows PC

## HW Setup – Creation of Dongle Adapter

- •With your wire, cut/strip 6 wires of 4-inch length
- Connect each wire to its own pin
- •Once complete, it is helpful to cover in hot glue to help with strain relief
- See Fig.1 to the right for completed cable

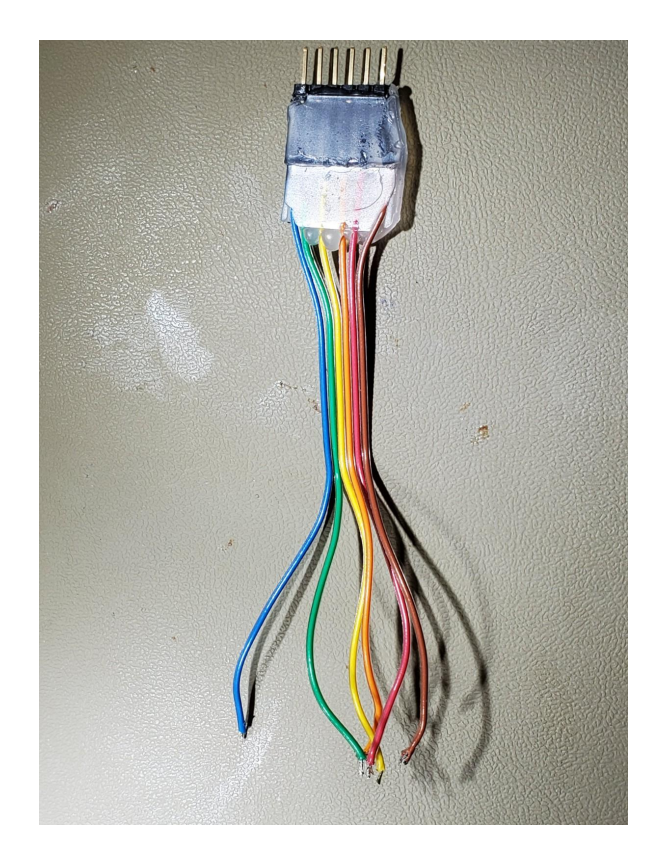

Fig.1 – Completed Cable

#### HW Setup – Cable Connection to Board

- Remove the back of the control box and you will see the back of the lower PCB, shown in Fig.2
- In Fig. 2 there are two solder locations:
	- TP60-63 and VCC are located to the right and indicated with red marker (please only view the Test pads as there is also more rework done in similar location)
	- GND is to the left of the MCU programming port in red. It is the GND of a Cap Fig.2 – Back of Lower PCB

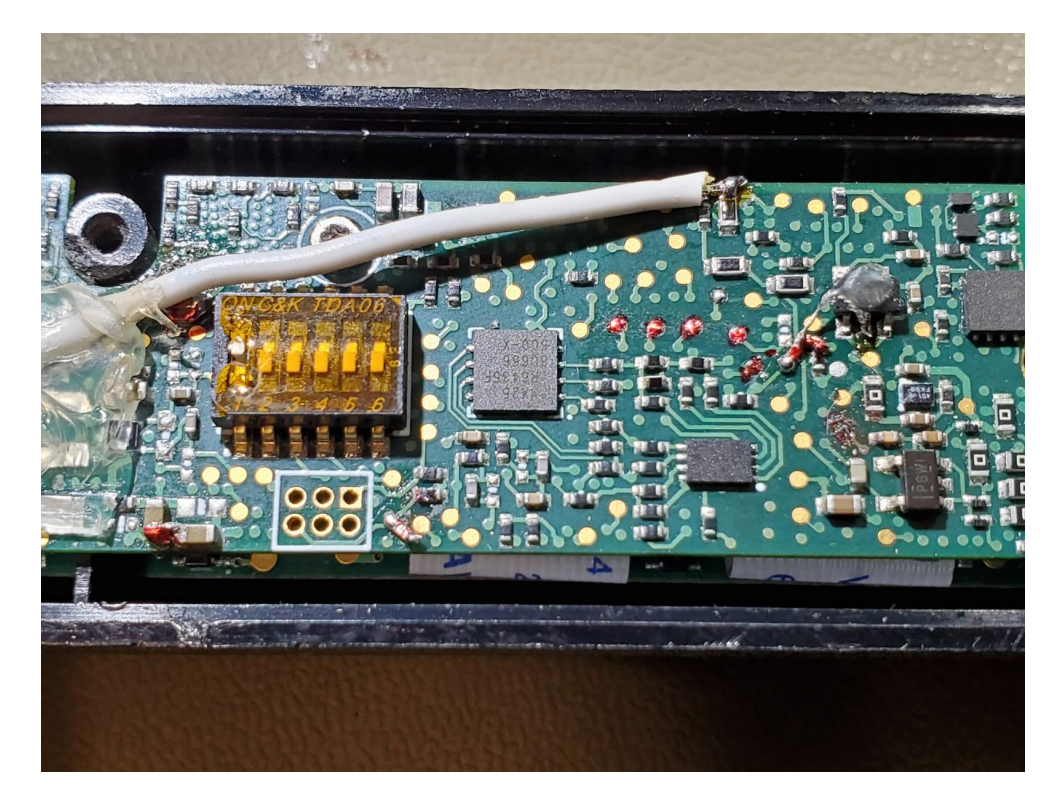

### HW Setup – Cable Connection to Board

#### • Cad view of solder points:

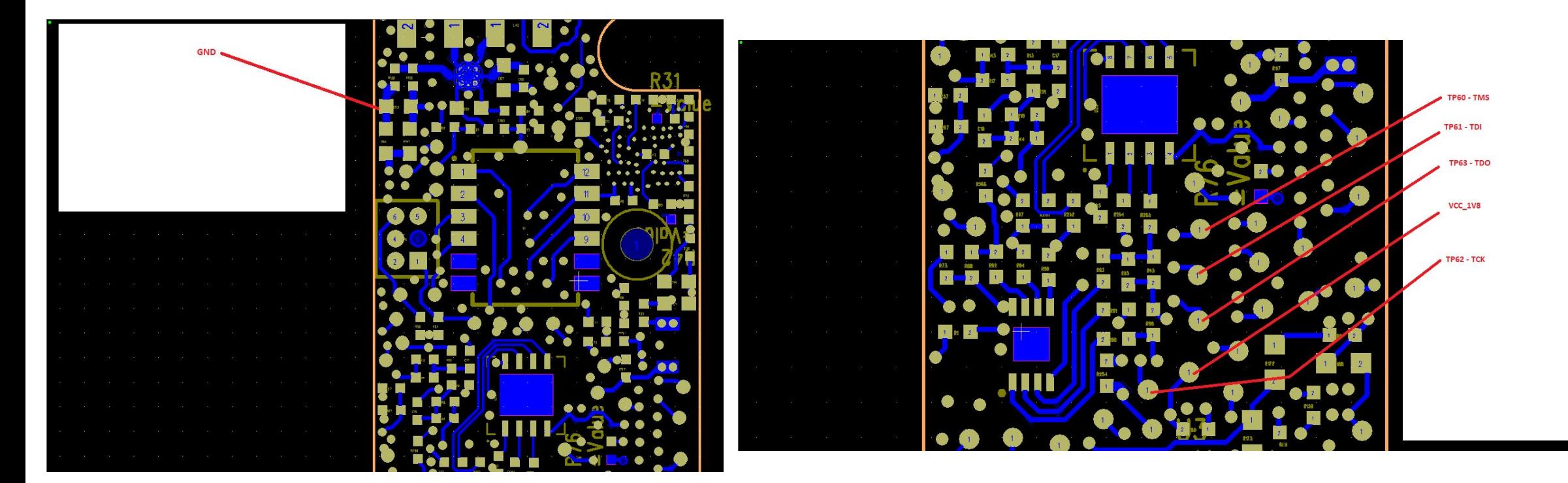

Fig.3 – GND solder location Fig.4 – TP60-63 &VCC solder location

#### HW Setup - Pinout

• Pinout and picture of completed soldering

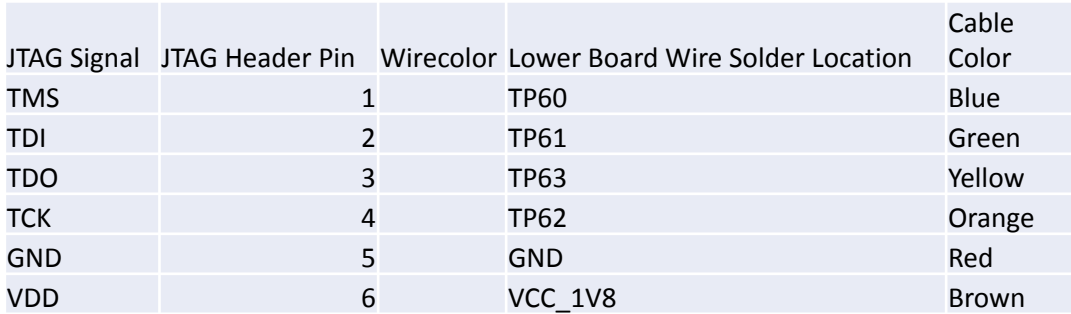

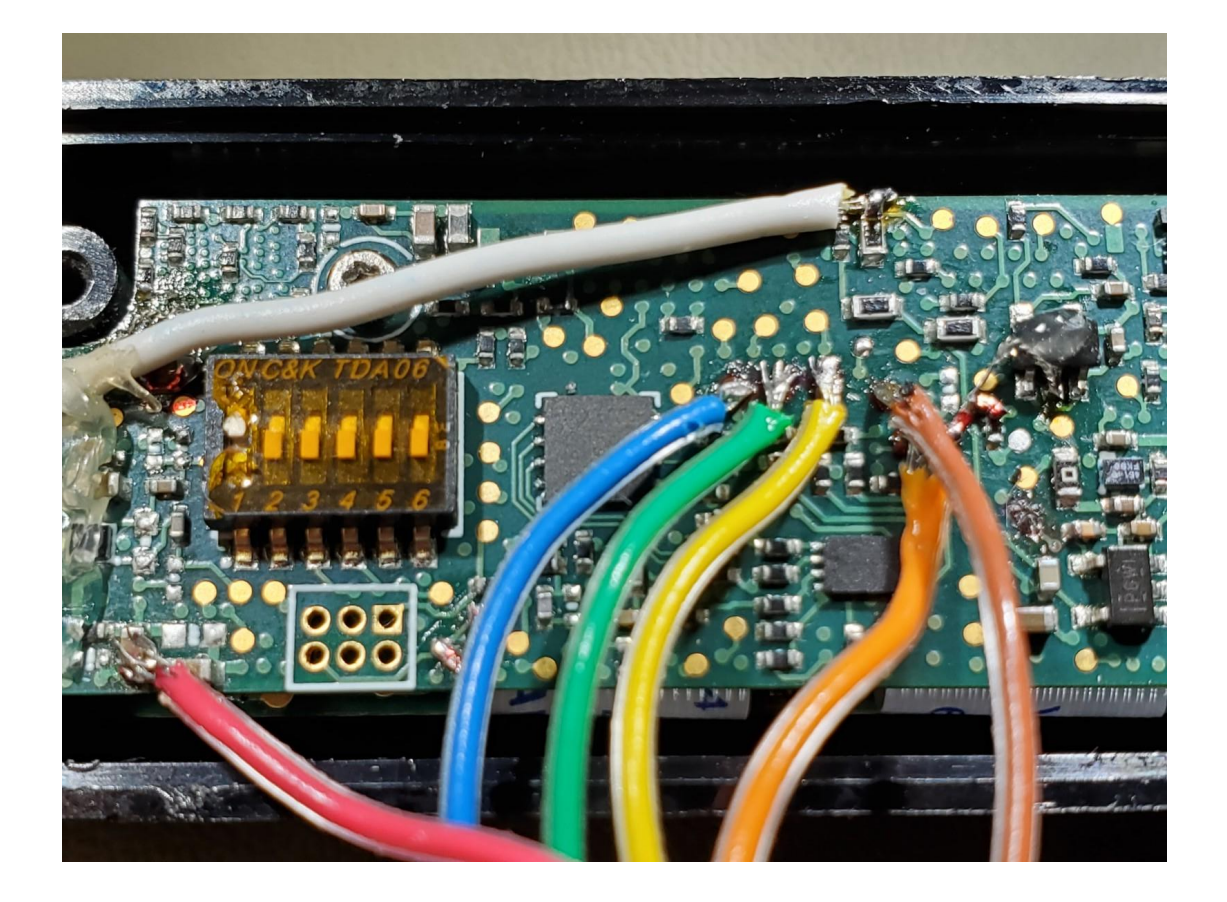

Table 1 - Pinout Table 1 - Pinout

#### HW Setup - Complete

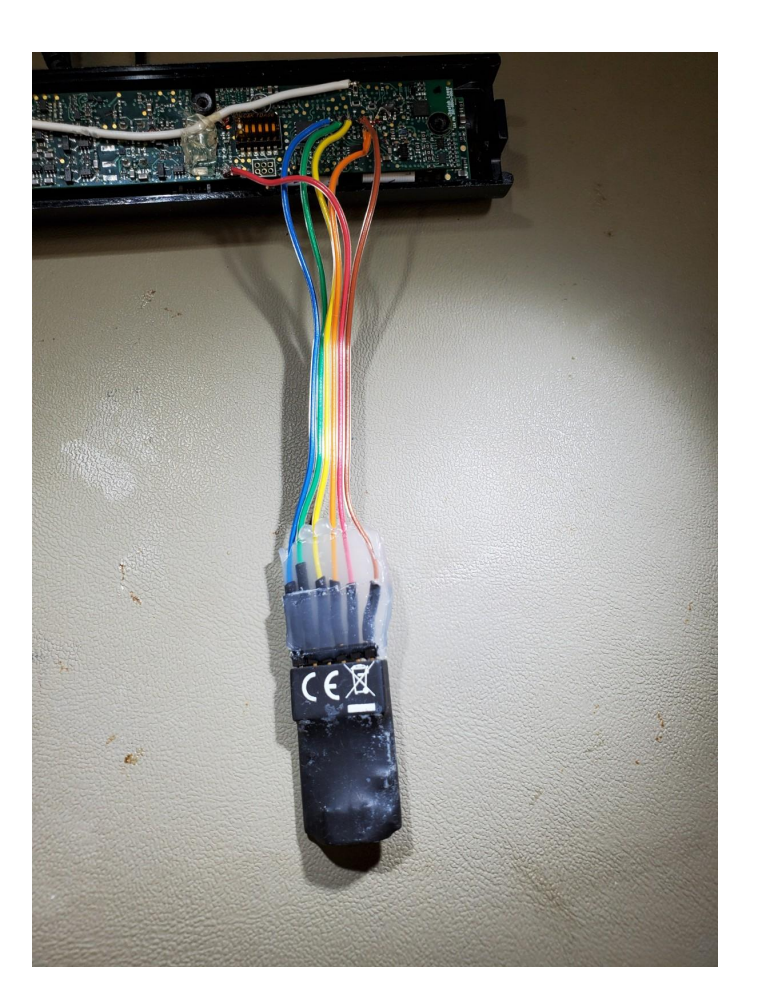

Fig.6 - Completion

## FW Setup

- Must be performed on Windows PC
- •Download and Install digilent.adept.system\_v2.10.2.exe
- •Once installed, restart PC
- •Open Digilent Adept
- •Will see similar image to Fig.7

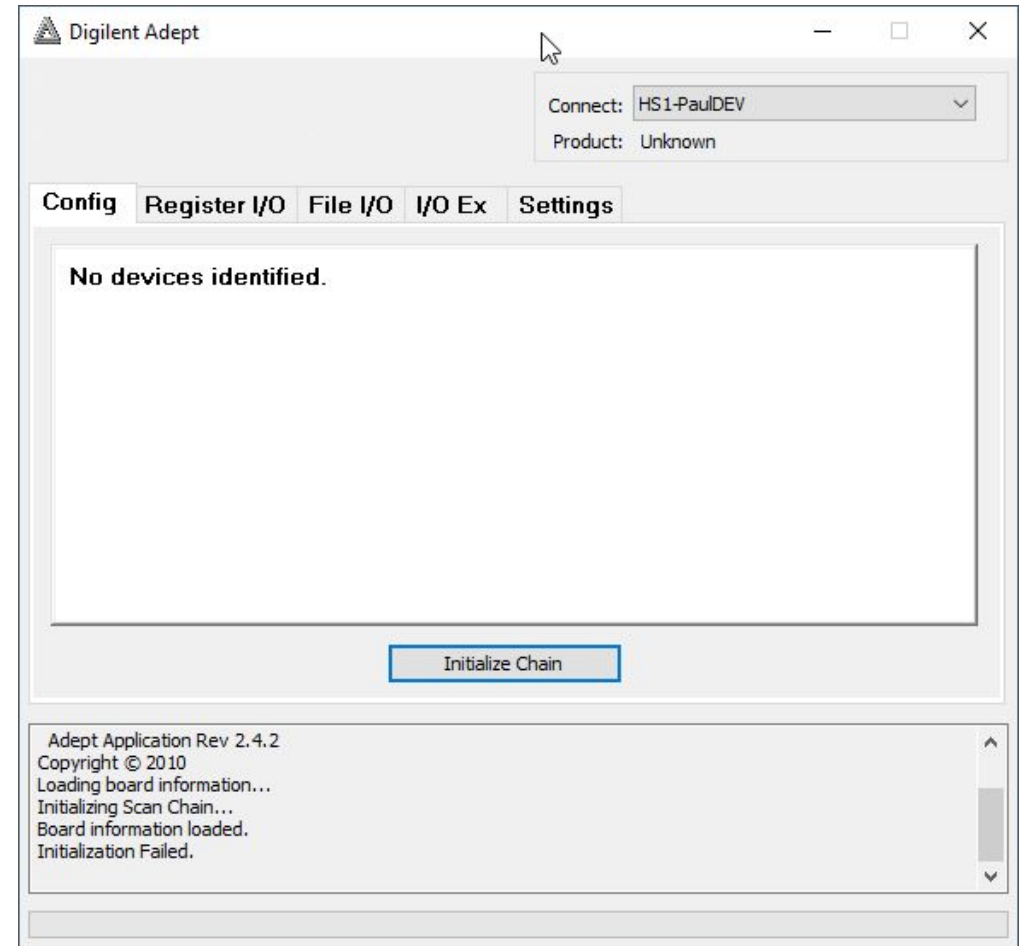

### FW Setup

- •Now connect JTAG to PC
- •Apply power and Start Headset
- Click the "Initialize Chain" Button in Fig.7
- •If successful, will get screen shown in Fig.8
- Close Adept

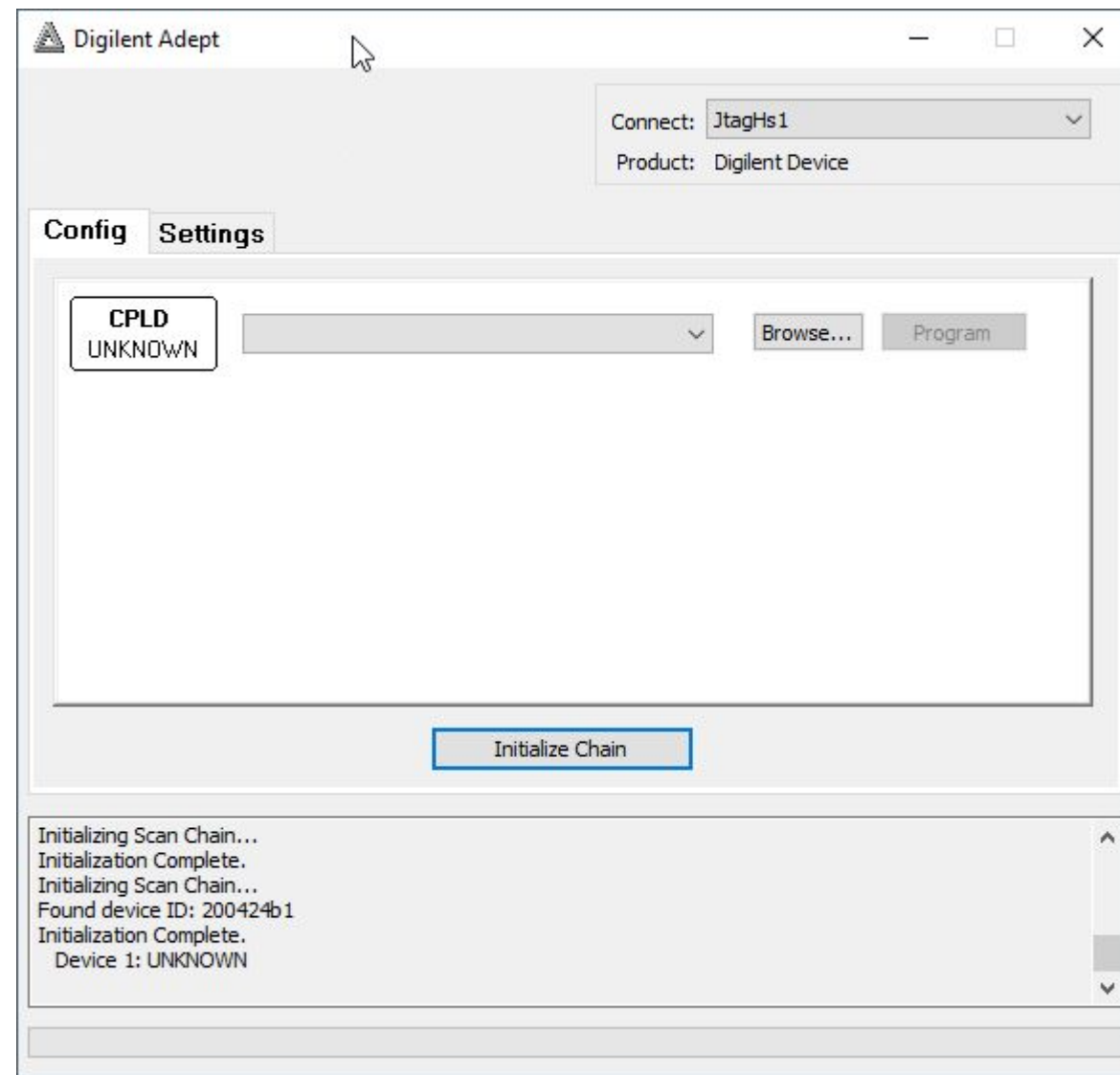

### FW Setup

- Open Avserve
- Select "Dummy"
- Allow 30 seconds to comply
- Select "JTAG-EX"
- Allow 30 seconds to comply
- Open AVBoot UI
- Jump to BL
- Go back to Avserve and select "Dummy"
- Connect UAC Cable to headset
- Select "USB" in Avserve
- Program LAM2 fw as usual in AVBootUI